# OnBoarding Activites, Payroll & Benefits https://hcm.ccsd.net

Welcome to the Clark County School District!

With the completion of your I-9 Form, this checklist is sent to help you navigate through the series of steps required for OnBoarding Activities, Payroll, and Benefits Enrollment. All Human Resources OnBoarding Activities, Payroll and Benefits information requiring your attention will be accessed through HCM (Human Capital Management) using your CCSD Standard ID/Active Directory (AD) Credentials.

Your AD Credentials are created within 24-48 hours from your official Start Date or when Human Resources enters your completed hired information into HCM. Once your AD Account is created, you should receive an email via the email address on your Taleo application indicating when you should be able to claim your account.

Claim your AD account: To claim your account you must be on the CCSD network [i.e., either at a physical CCSD location and logged into the Network or WIFI with AD credentials...OR...If not at a physical CCSD location, you must be logged in/connected using your VPN.] Then, visit: https://myaccount.ccsd.net. Click the "Claim Your Account" button and follow the four-step process.

If you are still unable to claim your account after the 24-48 hours time frame, call the User Support Help Desk at (702) 799-3300.

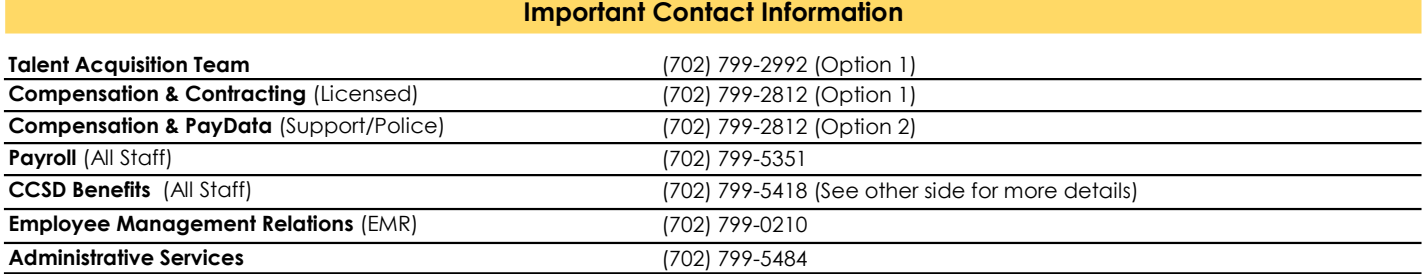

Know Your Employee Rights: https://ccsd.net/employees/current/employment/information#agreements

## Human Resources / OnBoarding Activities

Once you receive your Standard ID and have claimed your Active Directory (AD) account password, log into https://hcm.ccsd.net, click on the OnBoarding Activities Tile and complete the list of required acknowledgements. Be sure to complete this as soon as possible to prevent any potential processing delays.

After you review each document and click the acknowledgement check box, you will no longer have access to view the document. We suggest that you print or screen shot the required acknowledgements as they contain information that you may need to refer to after you complete all of your OnBoarding Activities within HCM/Employee Self Service.

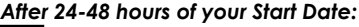

Verify your information in the **Personal Details** Tile

Please ensure you have a local address.

#### Payroll

Once you receive your Standard ID/AD Log In and have claimed your account, log into **https://hcm.ccsd.net**, click on the Payroll Tile and set up Payroll Direct Deposit.

While in the Payroll Tile, update W-4 Federal Tax Withholding, view future tax documents and paychecks and review the Payroll Calendars.

Note: After enrolling in Direct Deposit, your first paycheck will be a paper check. Direct Deposit will start on or after the second check.

Set Up Direct Deposit on the Payroll Tile Update W-4 Federal Tax Withholding in the Payroll Tile

Claim your AD Account **Log Into HCM/Employee Self Service** Read "Know Your Employment Rights" **Complete all steps in the OnBoarding Activities** Tile

> For any questions, please contact your Talent Acquisition Team.

### HCM "How To" Guides

Once you receive your Standard ID/AD Log In, you can view the Training Manuals:

Employee Self Service Essentials Manual

https://training.ccsd.net/resources-2

Click the first tab "HCM - Human Capital Management" then scroll down for step-by-step HCM guides:

Manuals: Employee Self Service Essentials Manual

Time & Absence Guides **Benefits:** New Hire Benefit Election Guides

#### **Benefits**

If you are scheduled to work at least 20.5 hours per week in a full/part time position, you are eligible for Health & Wellness benefits on the first day of the month following your date of employment. You cannot elect your benefits until you have access to the Active Directory, but you have a 31-day window to choose your health plan. If this window is missed, your next opportunity to enroll is during the annual Open Enrollment, or if you experience an eligible life event.

Administrators, Support and Police Professionals: Log into https://hcm.ccsd.net to enroll in health insurance. You have a choice of plans, so **enrollment is not automatic.** For health insurance, click on the **Benefit Details** Tile and select "Benefits Enrollment" in the left column. Follow the steps, upload supporting documents and click SUBMIT.

Certified & Licensed Professionals: Do not elect health insurance through the HCM Portal. Please go to www.ththealth.org for more information and to elect health insurance. Elect or Opt Out within 31 days of your hire date or you will be auto-enrolled into the following plans: Signature Plan with Dental HMO and Standard Vision at a per paycheck cost to you.

You will assign your **Employee Final Pay Designee** and **Life Insurance Beneficiary** in the **Benefit Details** Tile. Your final paycheck and life benefits are given to your assigned beneficiaries in the event of your death, while employed by CCSD. Employee Final Pay Designee is in the left hand column of the Benefit Details Tile. The Life Insurance line will appear on the Benefit Summary screen, after the first of the month following your start date and once you elect health insurance. See the checklist below.

(Substitute/Temp positions are not eligible for health or life insurance at the time of hire, but can contribute to the 403(b)/457(b) retirement plans, access the Employee Assistance Program and should assign an Employee Final Pay Designee.)

#### Learn more about your benefits before your start date by going to your bargaining unit's website noted below.

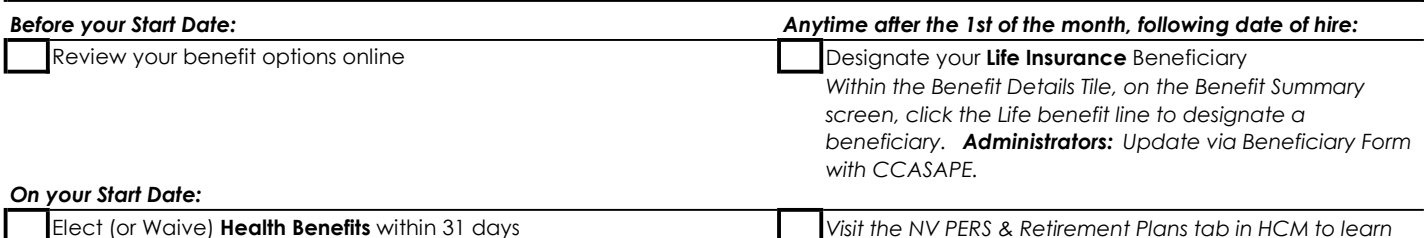

Designate your Employee Final Pay Designee

Visit the NV PERS & Retirement Plans tab in HCM to learn about your retirement savings options.

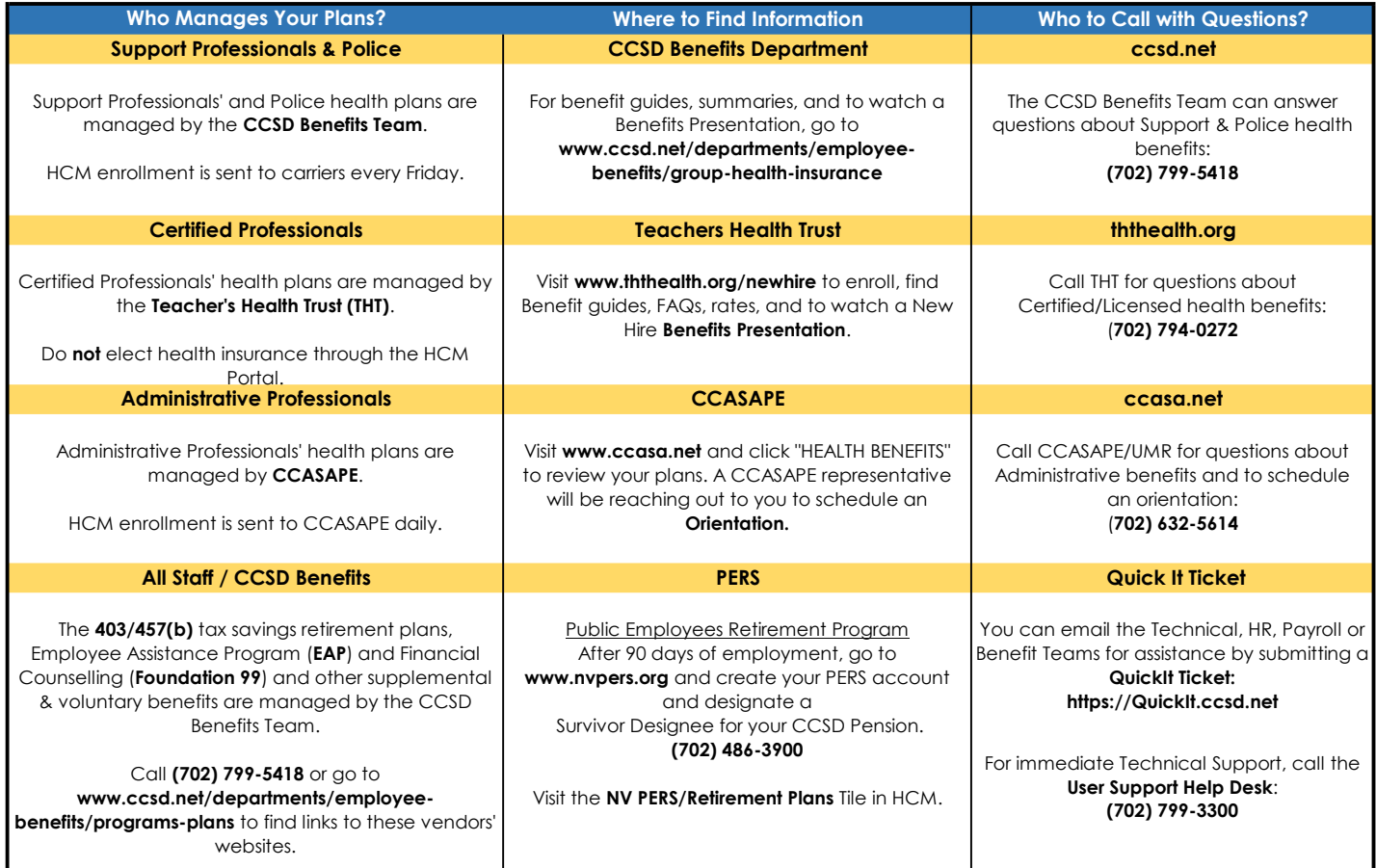